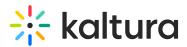

## Remove media from a channel

28 This article is designated for all users.

Removing media from a channel is done by unpublishing the media from the channel.

In this guide, we'll demonstrate both V2UI and Theming Feature Set styles. To learn how to upgrade your site to the Theming Feature Set, visit Theming.

For **Theming Feature Set**, removing the media from a channel is currently available via the media page as demonstrated below. Adding this feature to the channel is something we are actively working on.

## Instructions for V2UI

 Login to your Video Portal (aka MediaSpace), and select My Channels from the user menu ▲.

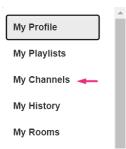

2. Click on a thumbnail to open the desired Channel. The Channel page displays.

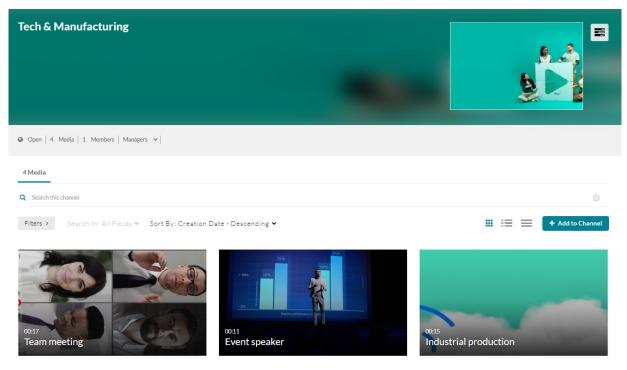

Copyright © 2019 Kaltura Inc. All Rights Reserved. Designated trademarks and brands are the property of their respective owners. Use of this document constitutes acceptance of the Kaltura Terms of Use and Privacy Policy.

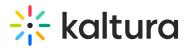

3. Click the **3 dots** icon on the lower right side of the media item you want to remove and click the **Remove from Channel** (X) button.

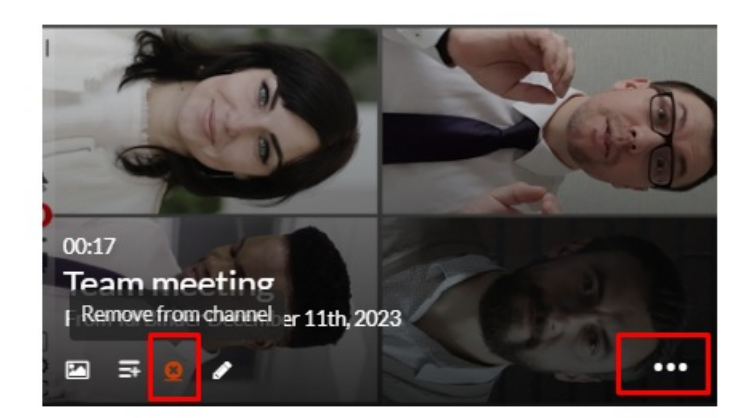

4. Click **Remove** to confirm the deletion.

| Remove Media                                                |               |
|-------------------------------------------------------------|---------------|
| Are you sure you want to remove this item from the channel? |               |
|                                                             |               |
|                                                             | Cancel Remove |

## Instructions for Theming

 Login to your Video Portal (aka MediaSpace) and select My Channels from the user menu ▲.

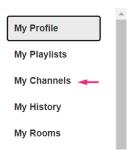

The My Channels page displays.

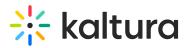

Learn More

Media

| MediaSpace                           | Xtreme Academy ~ | About | Bootcamp |                                   | + Create | Q Search  |            | L EN →  |
|--------------------------------------|------------------|-------|----------|-----------------------------------|----------|-----------|------------|---------|
| My Channels                          |                  |       |          |                                   |          |           |            |         |
| Q Search For Channels                |                  |       |          |                                   | (i)      |           |            |         |
| Filters > Sort By                    | : Media Count 🗸  |       |          |                                   |          |           | + Create C | Channel |
| 0                                    | 20.0             | -     | Č.       | ٢                                 |          | 1         | H          |         |
| ACTION CHAI                          | NNEL             |       |          | SAILIN                            | G SCHOC  | )L        | -          |         |
| 7 Media<br>1 Member<br>0 Subscribers |                  |       |          | 5 Media<br>1 Member<br>0 Subscrib |          | Crewsavor |            |         |

2. Click on a thumbnail to open the desired Channel. The **Channel** page displays.

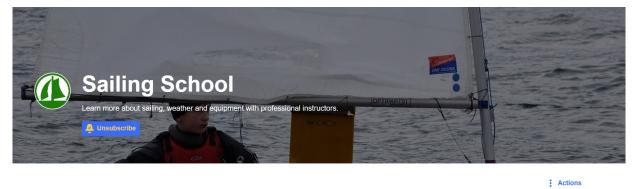

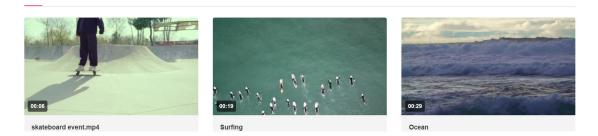

3. Select the **Media** tab and click on the media you want to remove.

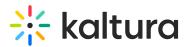

| Channel<br>Welcome to my channel |                           |                             |
|----------------------------------|---------------------------|-----------------------------|
| Media Playlists Learn More       |                           | Actions                     |
| OCC6                             | Kaltura Interactive Paths | welcome to <b>kaltura</b> . |
| Interior design - Quiz           | Kaltura Interactive Video | Video lifestyle             |

4. Click on the **3 dots** icon and select **Edit** from the drop-down menu.

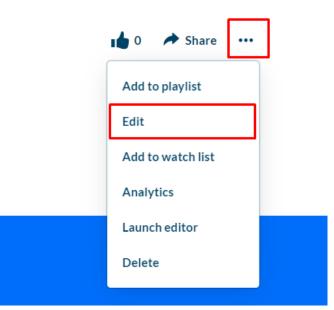

 On the media editing page, select the **Publish** tab and set the media to **Private**. This will unpublish the media from all categories/channels and all other applications.

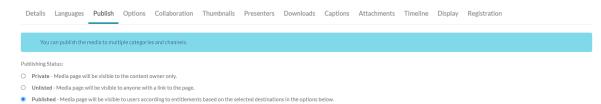

**Note** - in case you want to keep the media published under other categories/channels that you might have, leave the published status and only uncheck the desired channel to unpublish.

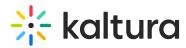

| Publish in Category | Publish in Channel |                  |  |  |
|---------------------|--------------------|------------------|--|--|
| Q   Search channels |                    |                  |  |  |
| Top Channels I Man  | age                |                  |  |  |
| 🗌 🗳 Channel with ne | ew KME             | 🗋 🍰 Marketing    |  |  |
| 🗹 🥥 🛊 Channel       |                    |                  |  |  |
| More Channels       |                    |                  |  |  |
| Generation          |                    | C Enterprise     |  |  |
| 🗆 🗳 🗰 Soft furnishi | ng design          | O Station        |  |  |
| 🗆 🛛 🗱 Design schoo  | bl                 | O * Top projects |  |  |

## 6. Click Save.

A Removing media from a channel will not delete it from your account. To learn more, see Delete Media, and Restore items from the Recycle bin.

[template("cat-subscribe")]